## **Supplemental file:**

## **An example for ImageJ analysis, a single image represents one measurement.**

- 1. Double-click **ImageJ** and analyze the image as follows.
- 1.1. Click **File | Open** to open the images.

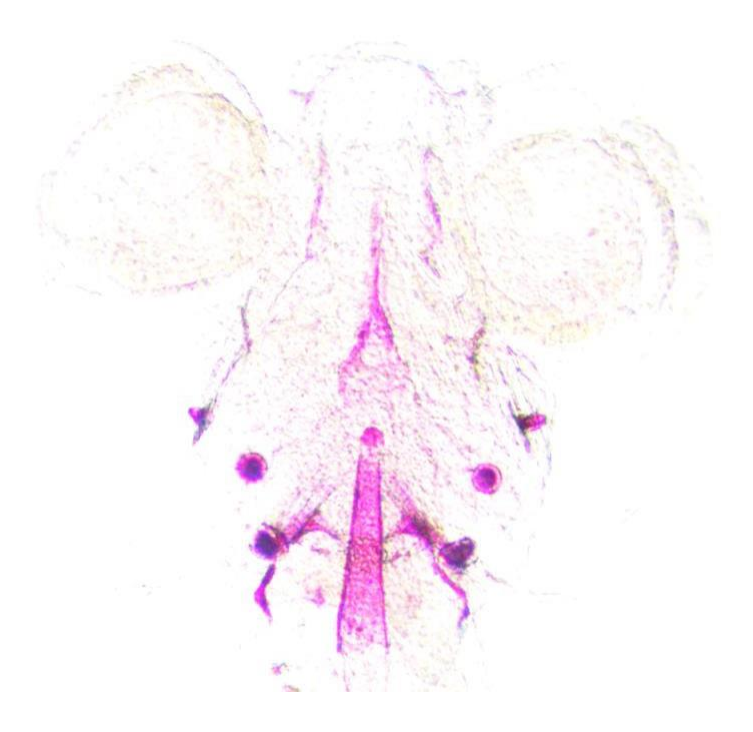

1.2. In the **Image** input box, type 8-bit.

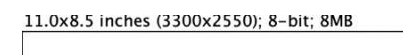

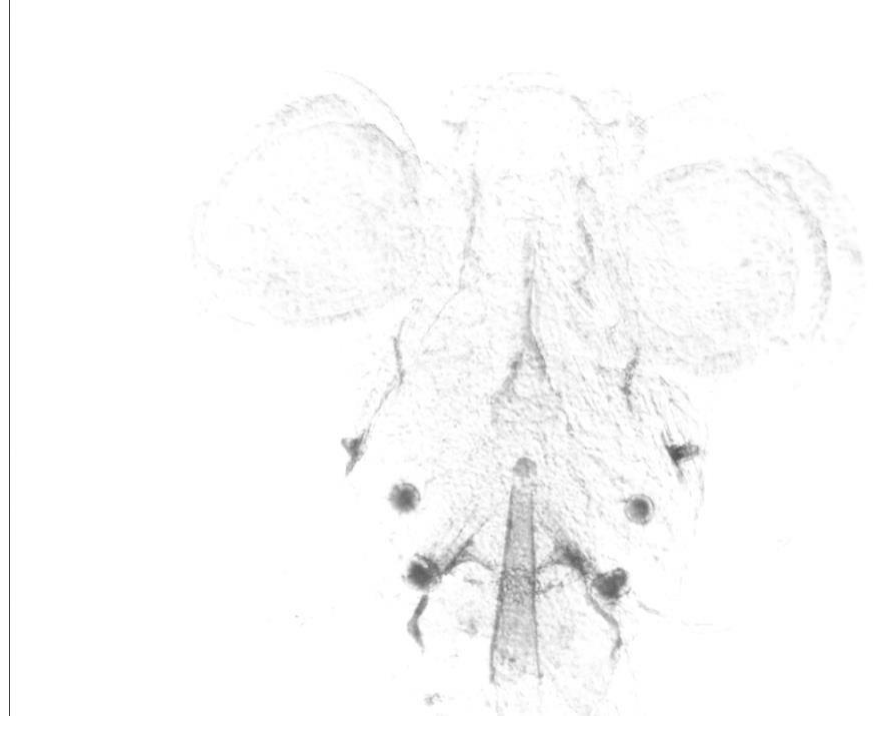

## 1.3. Click on **Edit | Invert**.

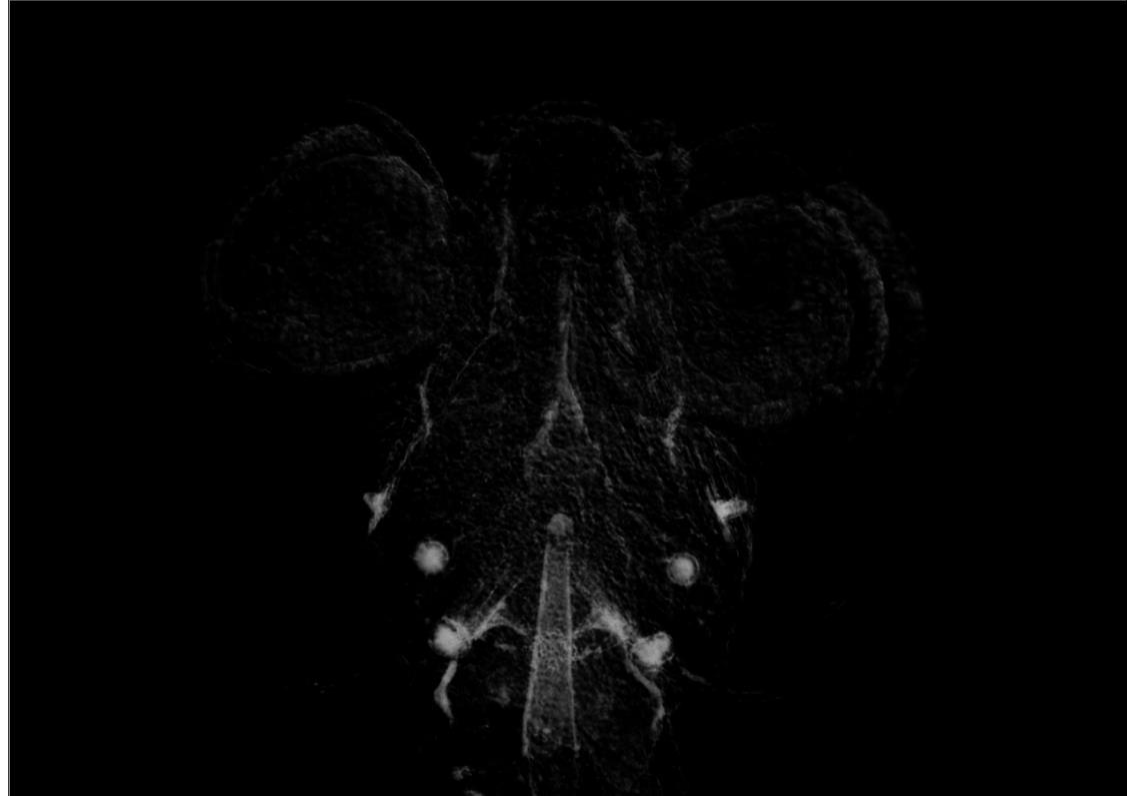

1.4. Click on **Analyze | Calibrate**, select **Uncalibrated OD** in the popup interface, check **Global calibration** at the bottom left of the lower interface, and click **OK**.

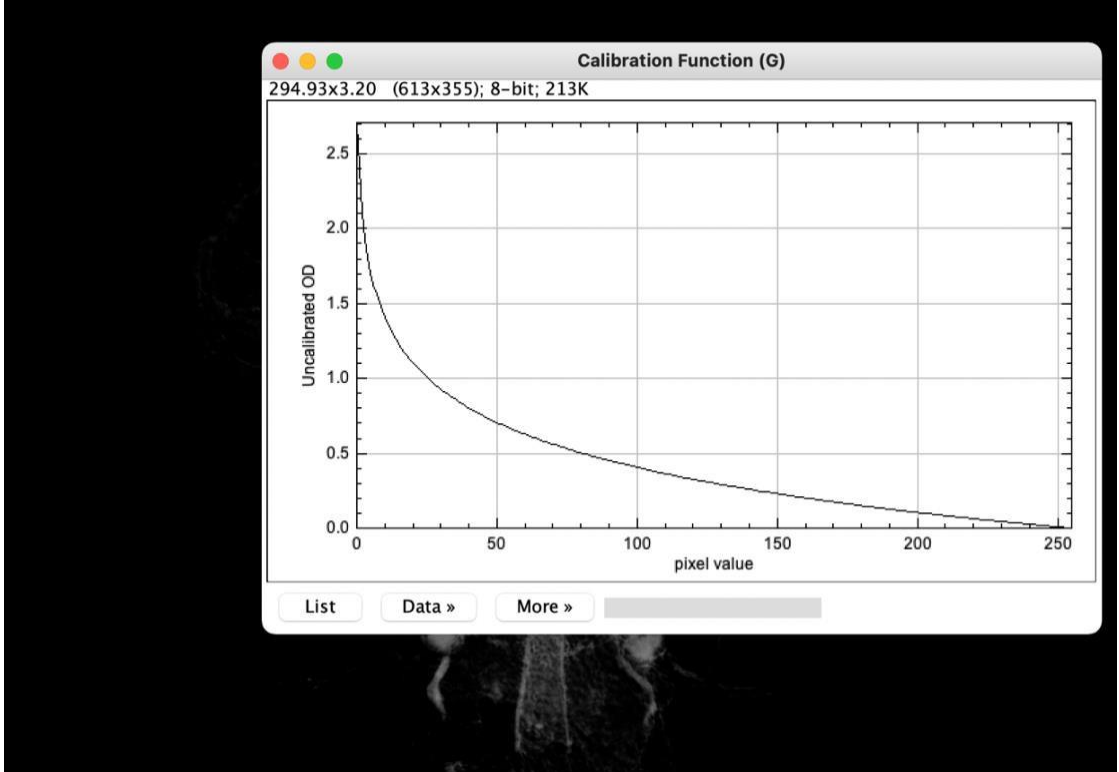

11.0x8.5 inches (3300x2550); 8-bit; 8MB

1.5. Click on **Analyze | Set Scale | Click to Remove scale** in the popup interface, check **Global** below, and click **OK**.

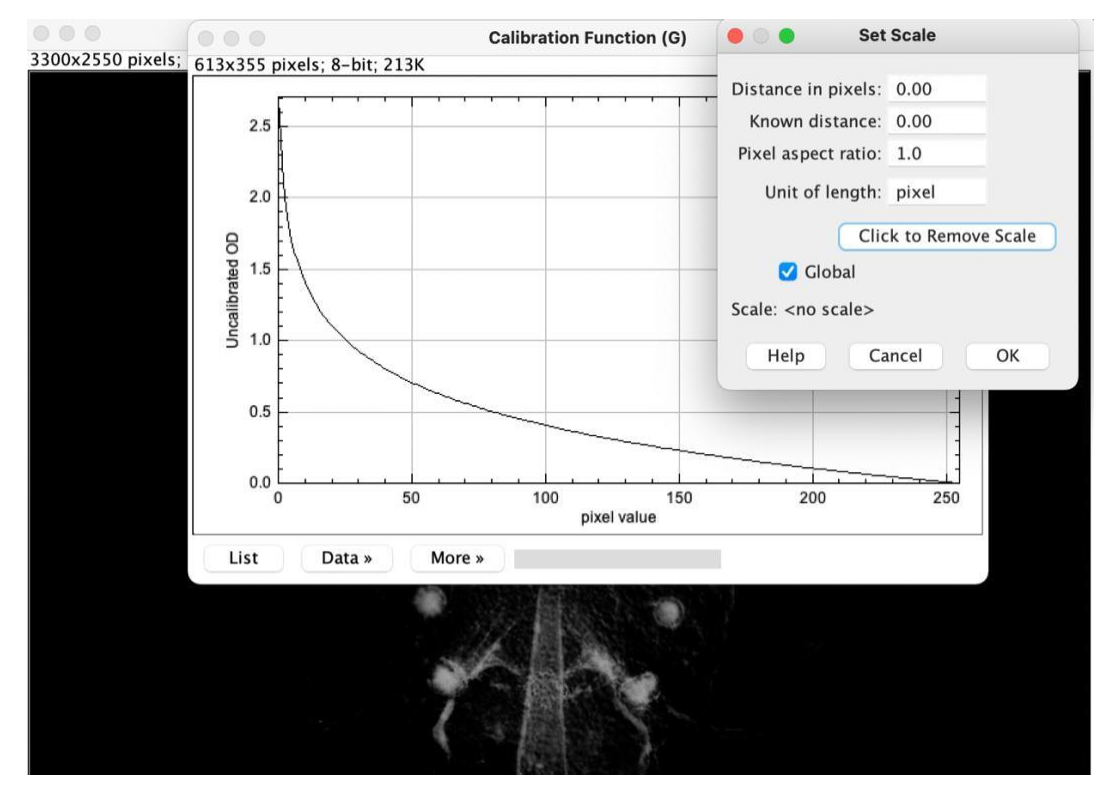

1.6. Click on **Analyze | Set Measurements**, select the item **area** in the popup interface, check the **Limit to threshold** below (to measure only the selected range), and click **OK.**

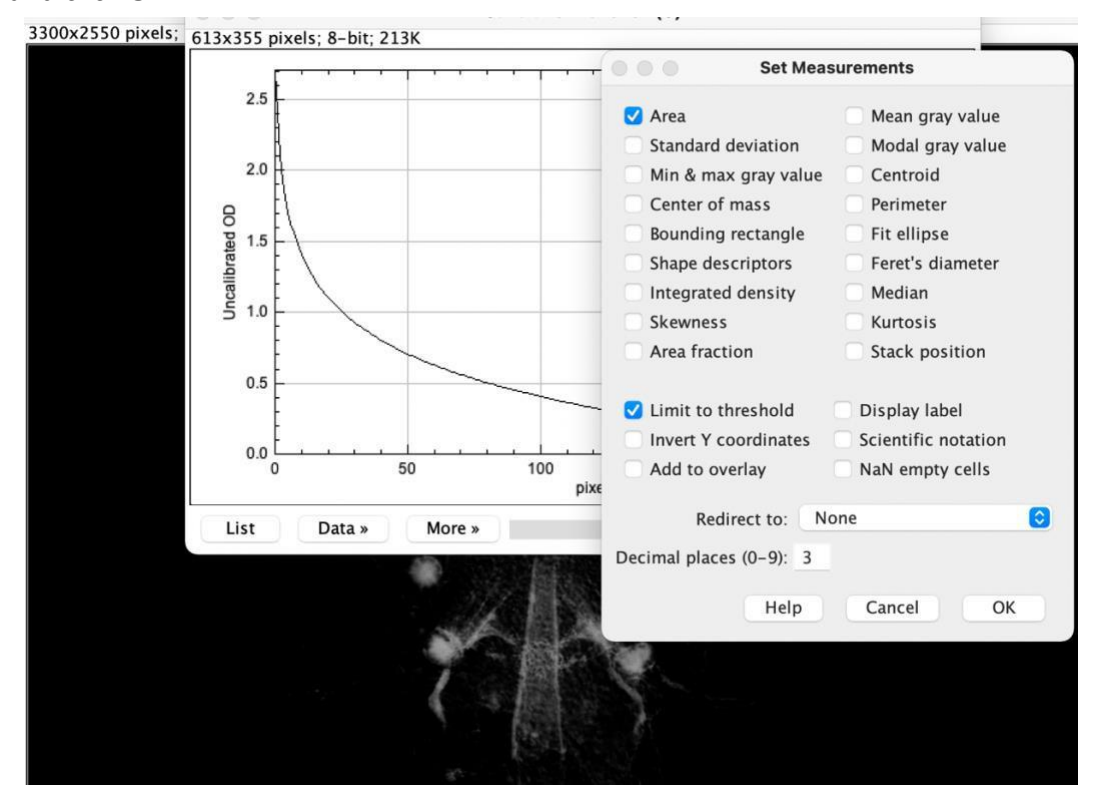

1.7. Click on **Image | Adjust| Threshold**, slide the slider in the middle of the popup interface to select the appropriate threshold for the measurement of all the targets, and click **Set**.

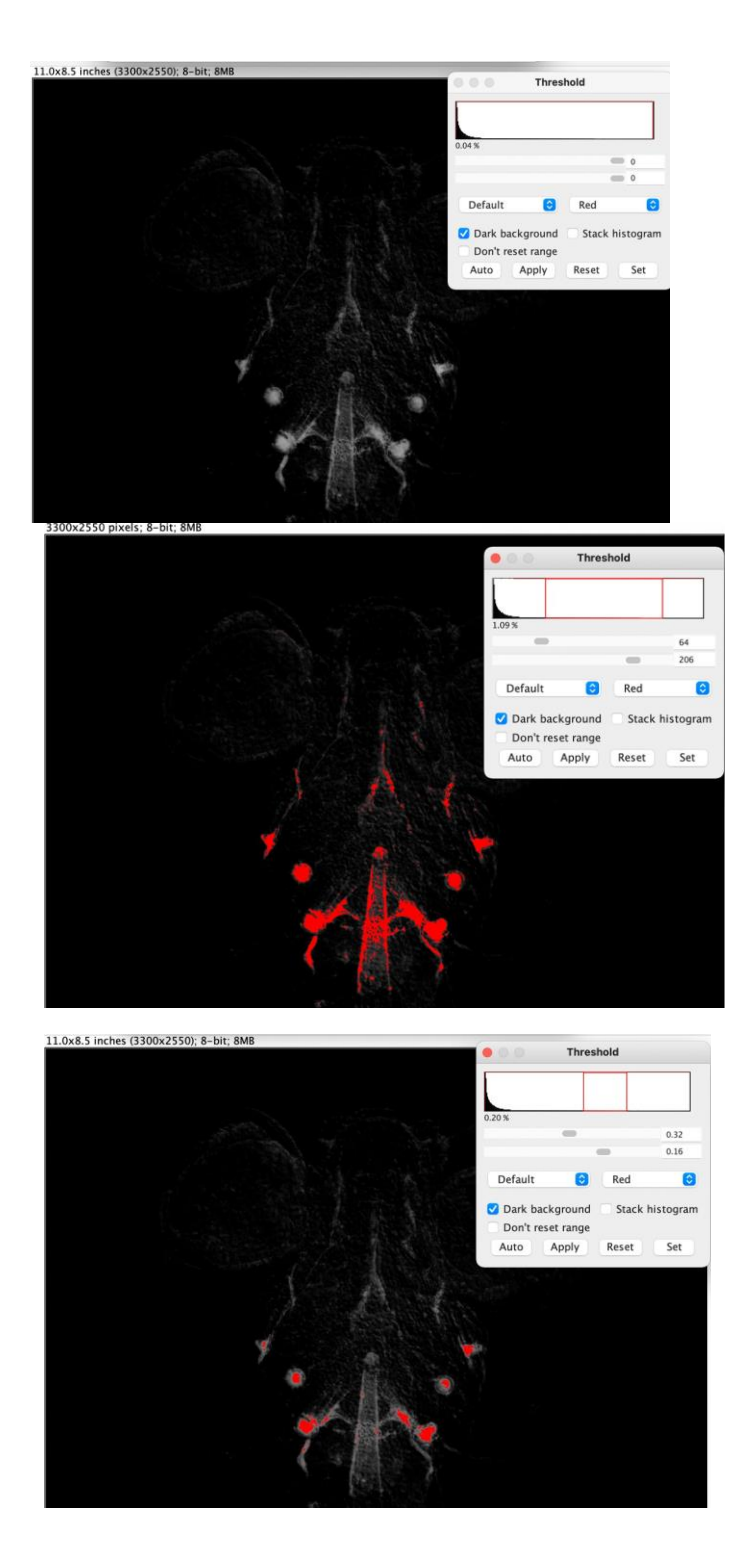

## 1.8. Click on **Analyze | Measure**.

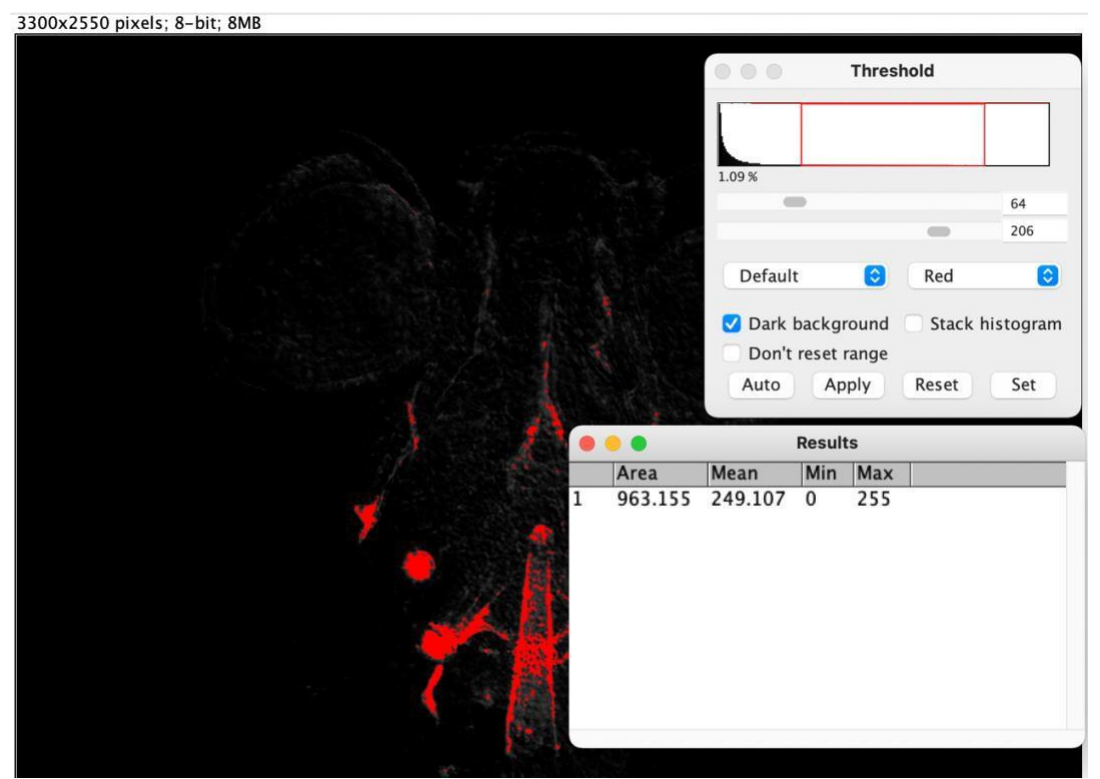